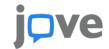

# **Setting up JoVE Content with Brightspace**

### Embedding JoVE Videos Watch a video tutorial

Before starting to embed videos, please log in to your JoVE account.

If you don't have a JoVE account yet, please **sign up** at <a href="https://www.jove.com/account">https://www.jove.com/account</a>.

Make sure you select the role of "Professor / Instructor" when creating your account. This role enables embed codes you create to have access keys in them.

\*IMPORTANT - Without the access key, the embed code will not work correctly for off-campus students

- 1. Log into Brightspace.
- 2. Navigate to the module under which you would like to include the video.
- 3. Click the 'New unit' button and name the unit.
- 4. On the right-hand side > 'Create New'.
- 5. Enter a title.
- 6. Select 'HTML document' and '</>' button.
- 7. Paste the embed code copied from the JoVE video. Click 'OK' > 'Save' and close.

- 8. To include page text, go back to the video on JoVE page, select the page text located below the video chosen for embed.
- 9. Paste it below the embedded video on Brightspace.
- On the top left, drag the 'Hidden' button towards the right to select 'Visible' making the content available to students.
- 11. The embedded video now appears under the 'Newly Created Unit'.

# 

You can request a common cartridge from your customer success specialist by sending a list of the videos you would like to add to your course. Don't know who your dedicated specialist is? Just email CustomerSuccess@jove.com. Once you have the cartridge, the instructions below will walk you through the process of loading it into Brightspace.

- 1. Log into Brightspace.
- 2. Click on your desired course under 'My
- Courses'.
- 4. Click on the Settings button on the top right.
- 5. Select 'Import /Export/Copy Components' from the dropdown.
- 6. Scroll down and tick 'Import Components' and then 'from a course package' > 'Start'.
- 7. Click 'Upload' and select the Common Cartridge saved on your computer [To request a common cartridge please contact your Curriculum Specialist].
- 8. Click 'Import All Components'.
- Click 'View Content'.
- 10. The collections will appear on the left-hand side menu.
- 11. Click on a video from the collection to view.

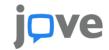

### Loading a QTI File with JoVE Quiz Content Watch a video tutorial

- 1. Log into Brightspace.
- 2. Click on your desired course under 'My Courses'.
- 3. Under the 'Course tools' dropdown, click 'All Course Tools'.
- 4. Under 'Assessment' select 'Quizzes'
- 5. Select the 'Question Library' Tab.
- 6. Click 'Import' and 'Upload a File'.
- 7. Select the QTI file you wish to add and wait for it to upload.
- 8. Select 'Done Editing Questions' top right.
- 9. Click on the 'New Quiz' button.

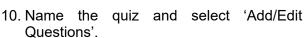

- 11. Click the 'Import' button and select 'Browse Question Library'.
- 12. Select which questions you want to use for the quiz.
- 13. Click on 'Back to Settings on the Quiz' on the top of the page > 'Save and Close'.
- 14. You can then assign the quiz to your students by adding it into the 'Content' tab of your course by clicking on 'Add existing' and then 'Quiz' > 'Select the Quiz'.

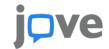

### Adding Content Using the JoVE LTI 1.1 Tool Watch a video tutorial

- 1. Log into Brightspace.
- 2. Click on your desired course under 'My Courses'.
- 3. Click on 'Add existing' select LTI, ('LTI demo' in this video).
- 4. Sign in to your JoVE Account, or register.
- 5. Select JoVE collection to be integrated into the course from browsing through the JoVE

navigation

- 6. pane. One or multiple videos can be selected at once and added to the course. Choose the videos you want to include.
- 7. Click on the 'Submit' button and then 'OK'.
- 8. The selected content can be seen integrated into the course. Click to watch the video.

# Adding Video Using the JoVE LTI 1.3 Tool Watch a video tutorial

- 1. Log into Brightspace.
- 2. Select 'Add Existing'.
- 3. Select 'JoVE LTI Tool 1.3'
- 4. Select 'Videos' and by browsing through the JoVE navigation pane. One or multiple videos can be selected at once and added
- to the course. The selected videos will appear under 'Content' below.
- 5. Click on the 'Submit' button.
- 6. The selected content can be seen integrated into the course. Click to watch the video.

# Adding Playlist Using the JoVE LTI 1.3 Tool

- 1. Log into Brightspace.
- 2. Select 'Add Existing'.
- 3. Select 'JoVE LTI Tool 1.3'
- 4. Select 'Playlist' and choose a playlist from any of the tabs 'My Playlists', 'JoVE Playlists', and 'Shared With Me' and one or multiple playlists can be selected at once and added to the course.
- 5. The selected playlists will appear under 'Content' below.
- 6. Click on the 'Submit' button.
- 7. The selected content can be seen integrated into the course. Click on the desired video from the playlist to begin navigating to watch the playlists.

# Adding Quiz Using the JoVE LTI 1.3 Tool

- 1. Log into Brightspace.
- 2. Select 'Add Existing'.
- 3. Select 'JoVE LTI Tool 1.3'
- 4. Select 'Quiz' from the Content Type
- 5. Select 'Create a test' from the top right

- 6. Type a 'Name' for the assessment and select Assessment Type, 'Graded'.
- 7. Select 'Add Subjects' and choose the subject from the list provided.

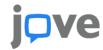

- 8. Optional to set an 'End Date' and set Assessment Duration, for example, '10 minutes'
- Scroll down, click '+' below activity 1, three options will appear, 1. Add Blank Question (Instructor can manually add questions), 2. Import Playlist (questions will appear from the selected playlist) and 3. Video
- 10. Select the 'Playlist', select the playlist already created in your JoVE account, click the forward arrow to move the selected playlist to the right pane (please note this step will take some time depending on the number of playlists).
- 11. If you select 'Videos' from point 12. The questions will appear from individual or multiple videos as per selection.

- 12. Click on the 'X' to close the window.
- 13. Click 'Save Assessment' at the top.
- 14. Select '+' to select the Test under 'Add New LTI Tool' and the selected quiz will appear under 'Content' below.
- 15. Click 'Submit' at the bottom right
- 16. Returns to Brightspace and the test will appear on the left pane.
- 17. Select 'Grades', click 'Manage Grades'
- 18. Click on the 'down arrow' next to the quiz and select 'edit' and scroll to the bottom to ensure 'exclude from final grade calculation' is ticked.\*\*
- 19. Select 'Save and Close'
- 20. Assessment is now available for the student to complete.

For any additional information or help please contact us at customersuccess@jove.com.

Copyright © JoVE 2021

<sup>\*\*</sup>Note - Professor/Instructor to count JoVE LTI quiz toward students Final Grades, please uncheck this box 'exclude from final grade calculation'.